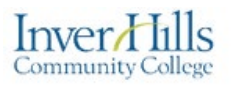

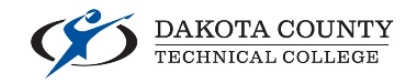

#### Exporting and Importing a Course from D2L Brightspace

D2L Brightspace allows you to Export and Import a course. This allows you to preserve the course elements outside of D2L in a ZIP file. **Student data WILL NOT BE SAVED.** Once the course elements are saved in a ZIP file, they can be imported into a course shell for future use.

- $\triangleright$  Log into the course you wish to copy content into.
- Click **"Course Admin"** from your course navigation bar:

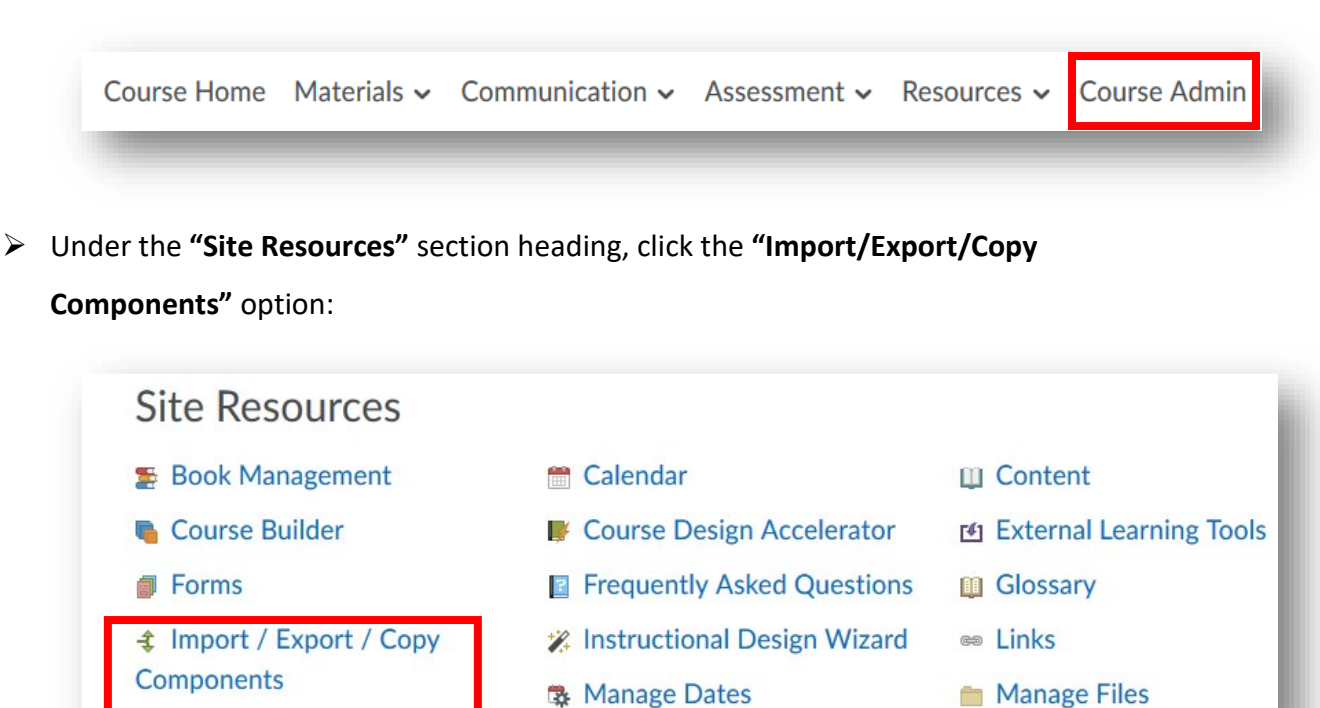

Exporting and Importing a Course from D2L Brightspace Ver. 2.0 Ver. 2.0 6/07/21

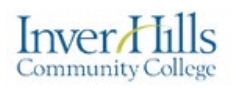

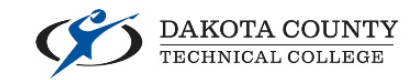

- Select **"Export as a Brightspace Package"**:
- Click the **"Start"** Button:

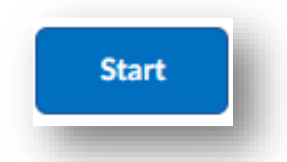

 $\triangleright$  Check the components you wish to export:

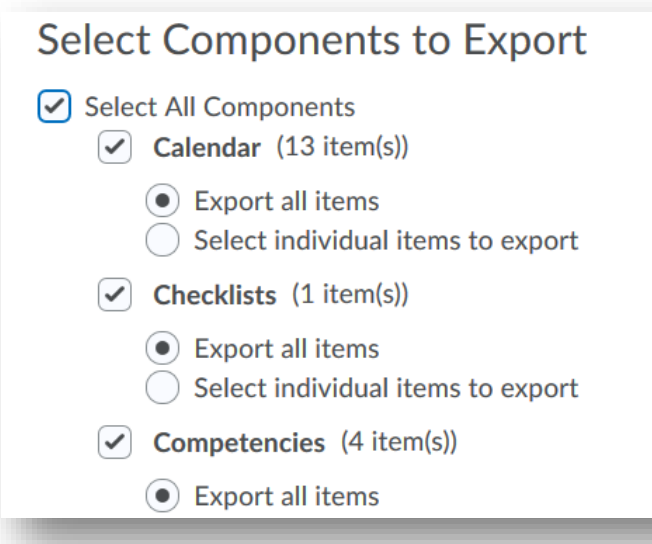

Exporting and Importing a Course from D2L Brightspace Ver. 2.0 Ver. 2.0 6/07/21

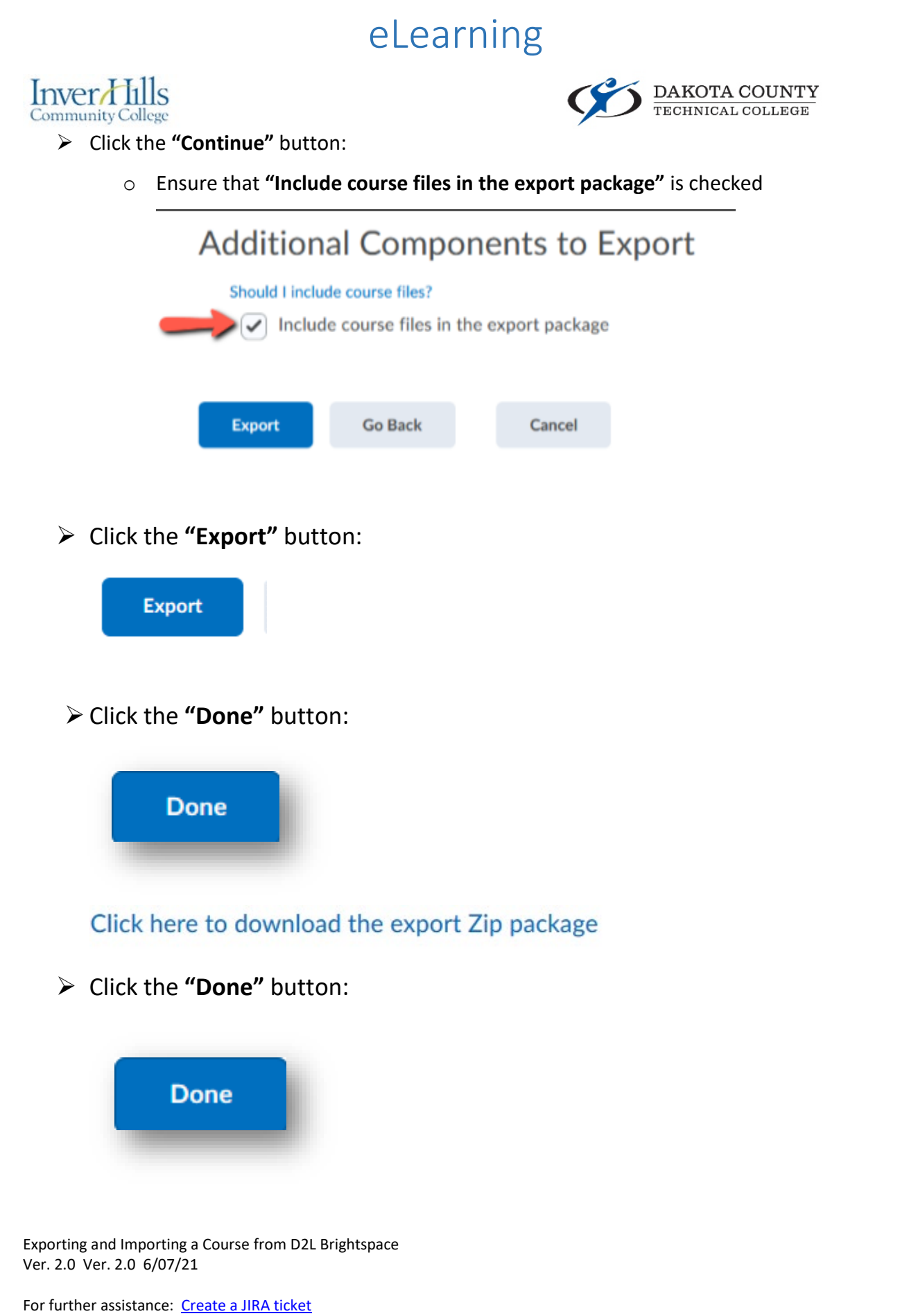

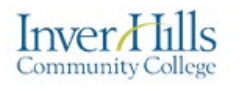

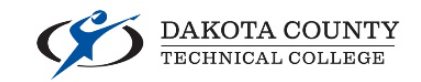

- $\triangleright$  You will get an alert on your D2L page when the export has finished
- $\triangleright$  Click on the Export finished alert

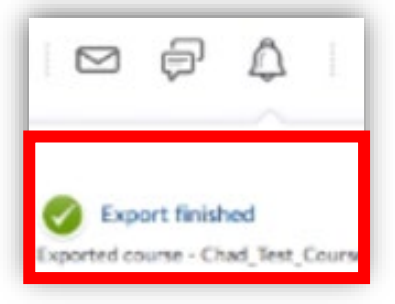

- Select "**Click here to download the export Zip package"**
- Then click the "**Done**"

Click here to download the export Zip package

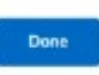

 Select **"Save File"** Then click **"OK"**

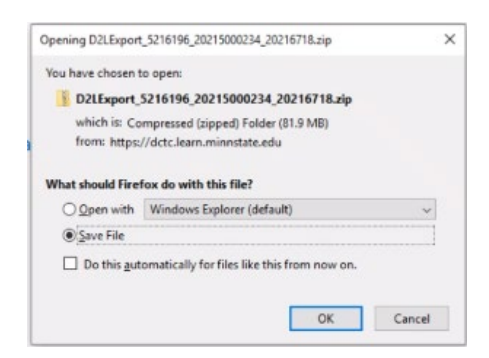

Click the **"Done"** button

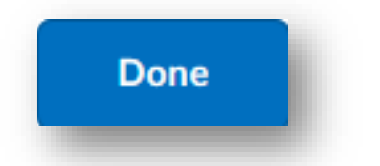

Exporting and Importing a Course from D2L Brightspace Ver. 2.0 Ver. 2.0 6/07/21

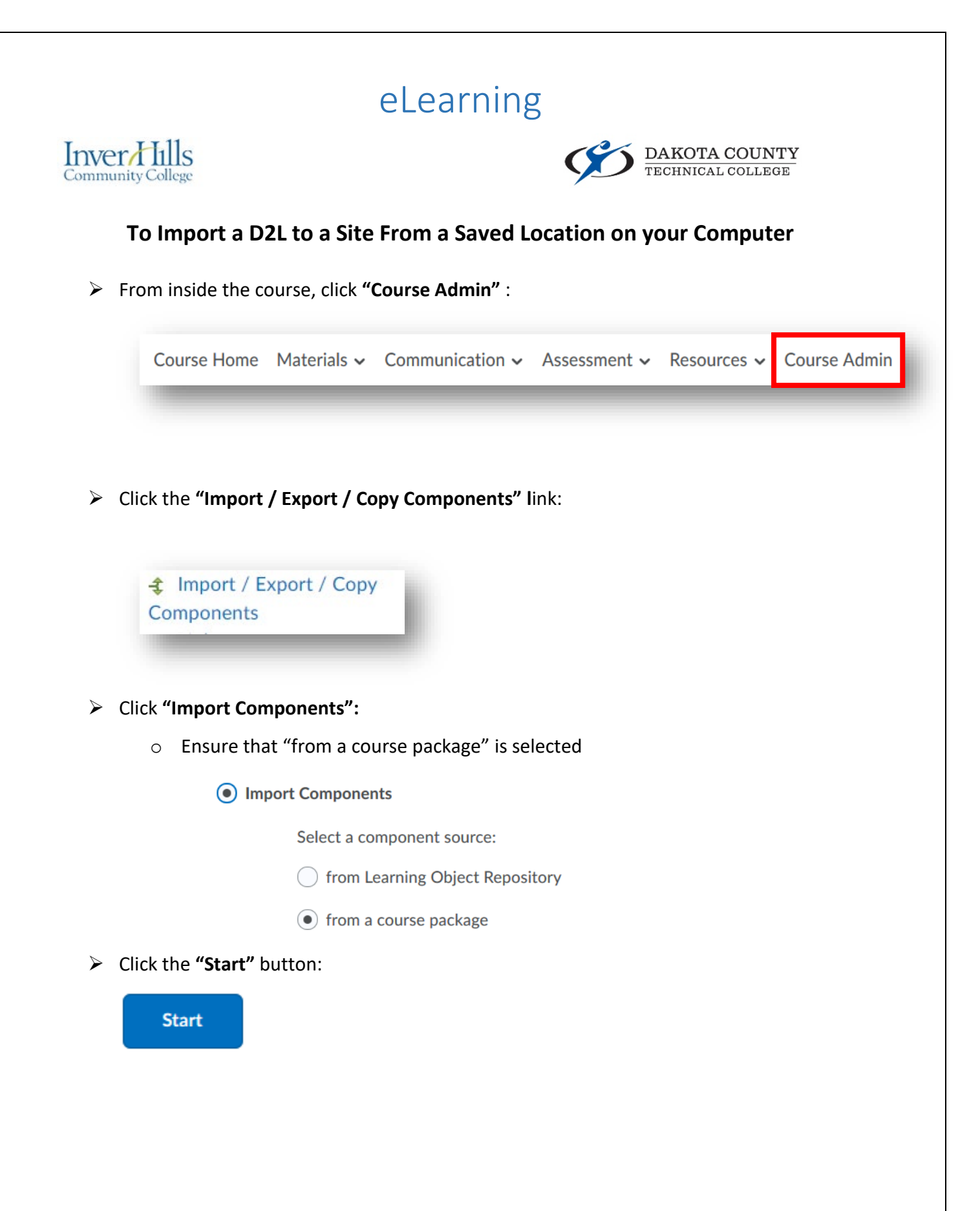

Exporting and Importing a Course from D2L Brightspace Ver. 2.0 Ver. 2.0 6/07/21

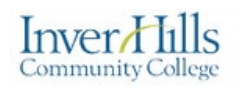

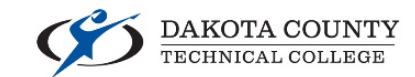

Click the **"Upload"** button to select your .ZIP file:

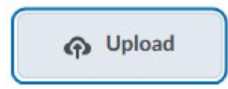

Select the file and click the **"Open"** button:

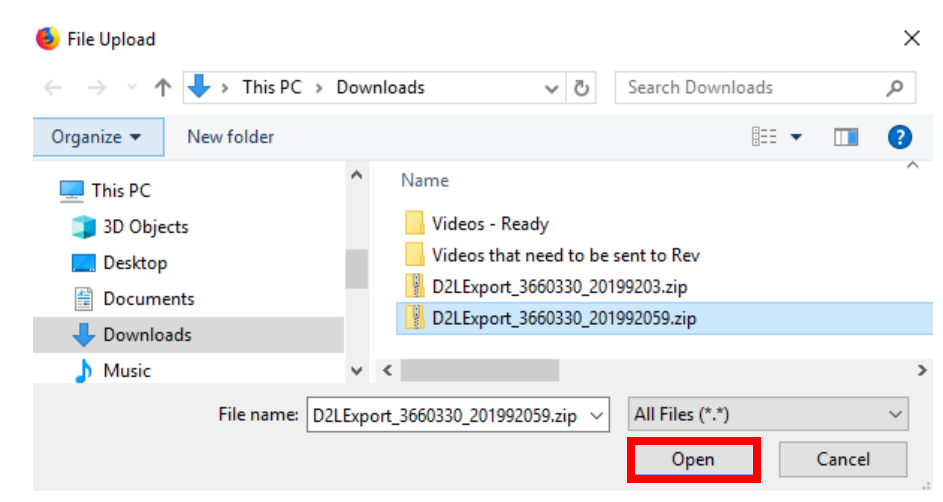

Click the **"Import All Components"** button:

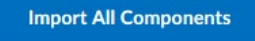

 $\triangleright$  When the import was successful, you will see the following:

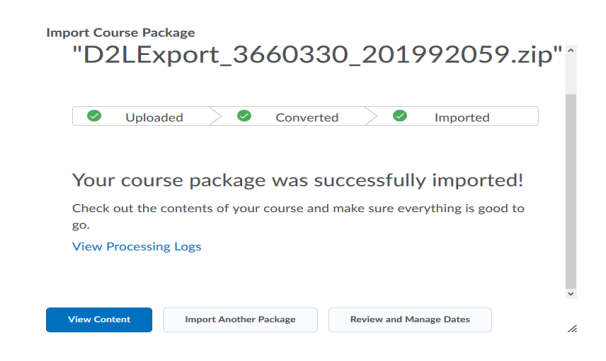

Exporting and Importing a Course from D2L Brightspace Ver. 2.0 Ver. 2.0 6/07/21